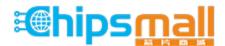

Chipsmall Limited consists of a professional team with an average of over 10 year of expertise in the distribution of electronic components. Based in Hongkong, we have already established firm and mutual-benefit business relationships with customers from, Europe, America and south Asia, supplying obsolete and hard-to-find components to meet their specific needs.

With the principle of "Quality Parts, Customers Priority, Honest Operation, and Considerate Service", our business mainly focus on the distribution of electronic components. Line cards we deal with include Microchip, ALPS, ROHM, Xilinx, Pulse, ON, Everlight and Freescale. Main products comprise IC, Modules, Potentiometer, IC Socket, Relay, Connector. Our parts cover such applications as commercial, industrial, and automotives areas.

We are looking forward to setting up business relationship with you and hope to provide you with the best service and solution. Let us make a better world for our industry!

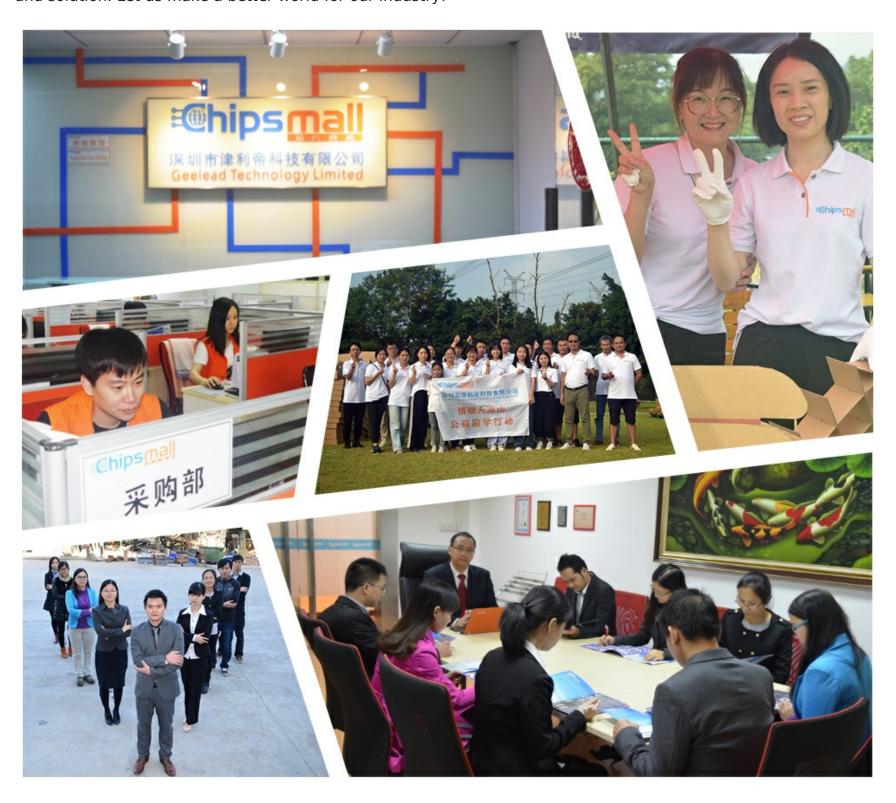

# Contact us

Tel: +86-755-8981 8866 Fax: +86-755-8427 6832

Email & Skype: info@chipsmall.com Web: www.chipsmall.com

Address: A1208, Overseas Decoration Building, #122 Zhenhua RD., Futian, Shenzhen, China

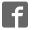

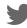

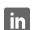

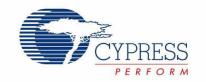

# CY3675

# CYClockMaker Programming Kit Guide

Doc. # 001-52414 Rev. \*\*

Cypress Semiconductor 198 Champion Court San Jose, CA 95134-1709

Phone (USA): 800.858.1810 Phone (Intnl): 408.943.2600 http://www.cypress.com

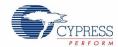

#### Copyrights

© Cypress Semiconductor Corporation, 2009. The information contained herein is subject to change without notice. Cypress Semiconductor Corporation assumes no responsibility for the use of any circuitry other than circuitry embodied in a Cypress product. Nor does it convey or imply any license under patent or other rights. Cypress products are not warranted nor intended to be used for medical, life support, life saving, critical control or safety applications, unless pursuant to an express written agreement with Cypress. Furthermore, Cypress does not authorize its products for use as critical components in life-support systems where a malfunction or failure may reasonably be expected to result in significant injury to the user. The inclusion of Cypress products in life-support systems application implies that the manufacturer assumes all risk of such use and in doing so indemnifies Cypress against all charges.

Any Source Code (software and/or firmware) is owned by Cypress Semiconductor Corporation (Cypress) and is protected by and subject to worldwide patent protection (United States and foreign), United States copyright laws and international treaty provisions. Cypress hereby grants to licensee a personal, non-exclusive, non-transferable license to copy, use, modify, create derivative works of, and compile the Cypress Source Code and derivative works for the sole purpose of creating custom software and or firmware in support of licensee product to be used only in conjunction with a Cypress integrated circuit as specified in the applicable agreement. Any reproduction, modification, translation, compilation, or representation of this Source Code except as specified above is prohibited without the express written permission of Cypress.

Disclaimer: CYPRESS MAKES NO WARRANTY OF ANY KIND, EXPRESS OR IMPLIED, WITH REGARD TO THIS MATE-RIAL, INCLUDING, BUT NOT LIMITED TO, THE IMPLIED WARRANTIES OF MERCHANTABILITY AND FITNESS FOR A PARTICULAR PURPOSE. Cypress reserves the right to make changes without further notice to the materials described herein. Cypress does not assume any liability arising out of the application or use of any product or circuit described herein. Cypress does not authorize its products for use as critical components in life-support systems where a malfunction or failure may reasonably be expected to result in significant injury to the user. The inclusion of Cypress' product in a life-support systems application implies that the manufacturer assumes all risk of such use and in doing so indemnifies Cypress against all charges.

Use may be limited by and subject to the applicable Cypress software license agreement.

PSoC Designer™, Programmable System-on-Chip™, and PSoC Creator™ are trademarks and PSoC® is a registered trademark of Cypress Semiconductor Corp. All other trademarks or registered trademarks referenced herein are property of the respective corporations.

#### Flash Code Protection

Cypress products meet the specifications contained in their particular Cypress PSoC Data Sheets. Cypress believes that its family of PSoC products is one of the most secure families of its kind on the market today, regardless of how they are used. There may be methods, unknown to Cypress, that can breach the code protection features. Any of these methods, to our knowledge, would be dishonest and possibly illegal. Neither Cypress nor any other semiconductor manufacturer can guarantee the security of their code. Code protection does not mean that we are guaranteeing the product as "unbreakable."

Cypress is willing to work with the customer who is concerned about the integrity of their code. Code protection is constantly evolving. We at Cypress are committed to continuously improving the code protection features of our products.

# Contents

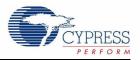

| 1. Introduction | on                            | 5  |
|-----------------|-------------------------------|----|
| 1.1             | Getting Started               | 6  |
| 1.2             |                               |    |
| 1.3             | Documentation Conventions     |    |
| 2. Software I   | nstallation                   | 9  |
| 3. Hardware     | Setup                         | 11 |
| 4. Using the    | Clock Programmer Software     | 13 |
| 4.1             | Starting the Clock Programmer | 13 |
| 4.2             |                               |    |
| 4.3             | Selecting a Device            | 14 |
| 4.4             | Selecting a JEDEC File        | 15 |
| 4.5             | Connect/Disconnect            |    |
| 4.6             | Programming                   | 16 |
| 4.7             | Checksum                      | 16 |
| 4.8             | Read                          | 16 |
| 4.9             | Save                          | 16 |
| 4.10            | 0 Verify                      | 17 |
| 4.11            | 1 Firmware Updates            | 17 |
| 4.12            | 2 Advanced Information        | 18 |
| 4.13            | 3 Frror Codes                 | 18 |

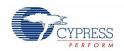

# 1. Introduction

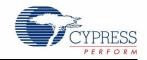

This guide explains how to program a Cypress programmable clock device using the CY3675-CLKMAKER1 kit. Step-by-step instructions and relevant images are included to help you use the appropriate hardware and software to program your clock device.

The following diagram shows the necessary components to program a Cypress clock.

Software CyberClocks Online™ Hardware **Configuration Software** 4. JEDEC file\* 3. Cypress Programmable Clock **Clock Programmer Software I2C-USB Bridge** Inserts into socket adapter CY3675-CLKMAKER1 **CY3675-XXXX** Socket Adapter Main programming Directly (see table 1-1 for details) board plugs in 1. CY3675-CLKMAKER1 Clock | Programming Kit

Figure 1-1. Components to Program a Cypress Clock

- 1. CY3675-CLKMAKER1 Clock Programming Kit
- Socket Adapter for your specific clock device (available from Cypress Online Store). Refer Table
  1-1 for the list of supported devices. For current updates on kits, visit http://www.cypress.com/go/cy3675
- 3. Cypress programmable clock device
- 4. JEDEC file to be programmed into your clock device (a JEDEC file is created using the Cyber-Clocks™ Online software tool)

Note: Clock Programmer software runs on Windows-based PC.

<sup>\*</sup> JEDEC file may be generated from any of Cypress's clock configuration software

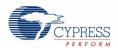

Table 1-1. Clock Programming Kits

(Latest kits are available at http://www.cypress.com/go/cy3675)

| Kit Name                | Description                                                                         | Supported Devices                                                   |  |  |  |
|-------------------------|-------------------------------------------------------------------------------------|---------------------------------------------------------------------|--|--|--|
| CY3675-CLKMAKER1        | Main Programming Board                                                              | NA                                                                  |  |  |  |
| Socket Adapters (Not in | Socket Adapters (Not included with CY3675-CLKMAKER1 kit. These are sold seperately) |                                                                     |  |  |  |
| CY3675-LCC4A            | Adapter Board for LCC4A Devices                                                     | CY25701, CY25702                                                    |  |  |  |
| CY3675-QFN8A            | Adapter Board for QFN8A Devices                                                     | CY22M1, CY22U1                                                      |  |  |  |
| CY3675-SOIC8A           | Adapter Board for SOIC8A Devices                                                    | CY25402, CY25403, CY25422, CY25423, CY25482, CY25483                |  |  |  |
| CY3675-QFN24A           | Adapter Board for QFN24A Devices                                                    | CY2544, CY2545, CY2548                                              |  |  |  |
| CY3675-LCC6A            | Adapter Board for LCC6A Devices                                                     | CY2X013, CY2X014, CY2XF23,<br>CY2XF24, CY2XF32, CY2XF33,<br>CY2XF34 |  |  |  |
| CY3675-TSSOP20B         | Adapter Board for TSSOP20B Devices                                                  | CY25404                                                             |  |  |  |

Your CY3675-CLKMAKER1 Clock Programmer Kit contains:

- CD with:
  - 1.CY3675-CLKMAKER1 Clock Programming Kit Guide (you are reading this now)
  - 2. Software installation file: PSoCProgrammer3.05.exe
- Main programming board (CY3675-CLKMAKER1)
- I2C-USB Bridge (CY3240-I2USB)
- PSoC® MiniProg (CY3217)
- Four power plug adapters

The MiniProg is used only for updating the firmware on the PSoC Programmable System-on-Chip™ on the main programming board. Refer to Section 4.11 for details.

- USB cable
- 15V 400 mA power supply

The latest kit information and software are available at http://www.cypress.com/go/cy3675

## 1.1 Getting Started

- 1. Install the clock programmer software (Section 2)
- 2. Set-up the kit hardware (Section 3)
- 3. Run the clock programmer software (Section 4)

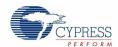

## 1.2 Document Revision History

Table 1-2. Revision History

| Revision | PDF<br>Creation<br>Date | Origin<br>of<br>Change | Description of Change |
|----------|-------------------------|------------------------|-----------------------|
| **       | 6/16/09                 | PRMV                   | New Guide             |

## 1.3 **Documentation Conventions**

Table 1-3. Document Conventions for Guides

| Convention         | Usage                                                                                                    |
|--------------------|----------------------------------------------------------------------------------------------------|
| Courier New        | Displays file locations, user entered text, and source code:  C:\cd\icc\                                             |
| Italics            | Displays file names and reference documentation: Read about the sourcefile.hex file in the PSoC Designer User Guide. |
| [Bracketed, Bold]  | Displays keyboard commands in procedures:  [Enter] or [Ctrl] [C]                                                     |
| File > Open        | Represents menu paths:<br>File > Open > New Project                                                                  |
| Bold               | Displays commands, menu paths, and icon names in procedures: Click the <b>File</b> icon and then click <b>Open</b> . |
| Times New Roman    | Displays an equation: 2 + 2 = 4                                                                                      |
| Text in gray boxes | Describes Cautions or unique functionality of the product.                                                           |

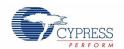

# 2. Software Installation

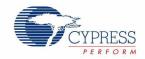

The PSoC Programmer™ installation file installs both the PSoC Programmer application and the Clock Programmer application. PSoC Programmer is Cypress's flexible integrated programming application for programming PSoC devices. Clock Programmer is bundled with this application.

The PSoC Programmer installation file is available in the kit CD (PSoCProgrammer3.05.exe) or it can be downloaded directly from http://www.cypress.com/psocprogrammer.

- 1. Go to http://www.cypress.com/psocprogrammer
- 2. Locate PSoCProgrammer3.05.exe and download the file
- 3. Use any ZIP compatible program to open the PSoC Programmer installation package
- 4. Click PSoCProgrammer.exe to start the setup wizard
- 5. Follow the on screen prompts to install PSoC Programmer

If an earlier version of PSoC Programmer is already installed, the Setup Wizard prompts you to delete the older version. After you uninstall the previous version repeat steps 4 and 5 to install the latest version.

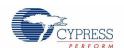

# 3. Hardware Setup

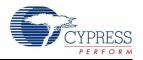

1. Connect the USB cable to the I2C-USB Bridge, and then connect the I2C-USB Bridge to the 5-pin connector located on the bottom of the main programming board.

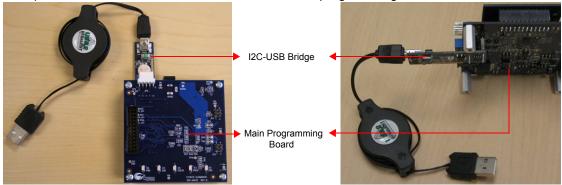

2. Attach a socket adapter to the top of the main programming board (socket adapter orientation is dictated by three connectors) and then carefully insert the clock device into the socket adapter.

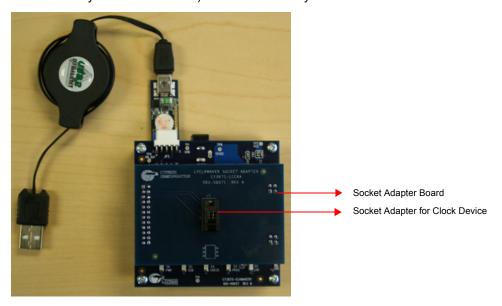

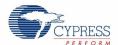

3. Connect the external power supply to connector P1. LED D6 is the power indicator.

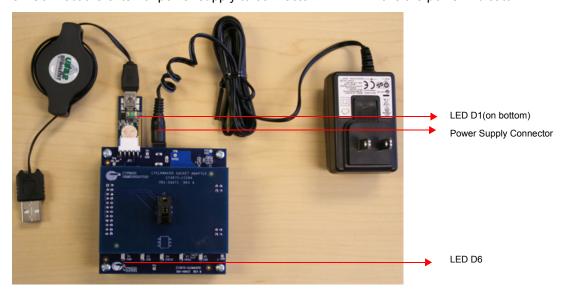

4. Attach the USB cable to your computer and the red LED D1 on the I2C-USB Bridge starts to blink when the main board has established communications on the USB link.

# 4. Using the Clock Programmer Software

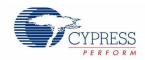

Use the Clock Programmer to open a JEDEC file (created using CyberClocks Online, Cypress's clock configuration software), connect to the I2C-USB Bridge, select target devices, program, read, save, verify, and run a checksum.

### 4.1 Starting the Clock Programmer

You can start the Clock Programmer from the Microsoft® Windows Start menu. Set up all hardware, including the device to program, before you start the Clock Programmer.

 To open the Clock Programmer from the desktop, click Windows Start > Programs > Cypress > Clock Programmer 1.2 > Clock Programmer

Figure 4-1. Clock Programmer Main Window

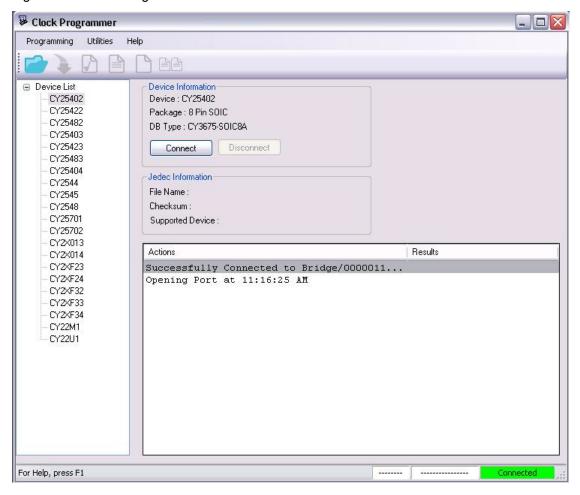

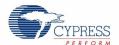

## 4.2 Connecting to the I2C-USB Bridge

The Clock Programmer automatically detects the I2C-USB Bridge if connected correctly (see Section 3: Hardware Setup). The status bar, at the bottom right of the window changes from Not Connected (RED) to Connected (GREEN). Additionally, the status text window displays messaging as the Clock Programmer detects and opens the programming port.

Figure 4-2. Connection Status

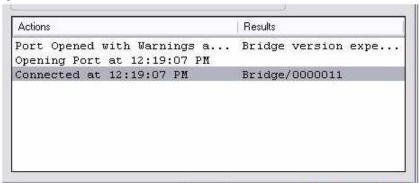

### 4.3 Selecting a Device

The Clock Programmer allows you to select a target clock device from a Device List tree menu. To expand a collapsed tree click the '+' icon next to the device family name and click the '-' icon to collapse a device family selection. From the expanded tree you can select a device by clicking to highlight the desired device.

Figure 4-3. Device List

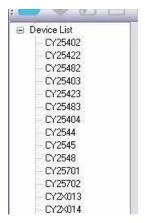

Additionally, under the Device Information display area, the selected clock device's information is displayed. This updates as you select new target clock devices.

Figure 4-4. Device Information

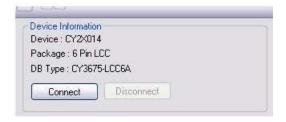

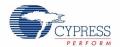

### 4.4 Selecting a JEDEC File

You must load a JEDEC file into the Clock Programmer before programming a device. The Clock Programmer programs devices using the JEDEC file format.

To select a file for programming:

- 1. Click File Load or press [F4]
- 2. In the Open dialog box, browse to the folder containing the file and select a file
- 3. Click Open

#### The status window will return with a successful message:

```
Active JEDEC file set at 1:47:18 PM| C:\Documents and Settings\wbz\Desktop\Jedec_CY25402.jed
Frequency Information
(...additional data pertaining to the Jedec file.)
Load Jedec at 1:47:18 PM
```

After loading the JEDEC file, the display field "JEDEC Information" displays critical information regarding the JEDEC file. This include the file name, checksum, and supported devices. These fields are updated as new JEDEC files are loaded.

Figure 4-5. JEDEC Information

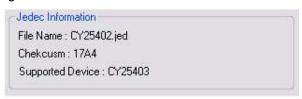

#### 4.5 Connect/Disconnect

The Clock Programmer allows you to connect to the target device in order to program it (load the JEDEC file into it). Use the buttons, Connect and Disconnect, to initiate this action. Prior to connecting to the target device, connect the programmer to the PC and connect the programmer to the target device. Use the disconnect button to disconnect if required, after connecting the target clock device.

Figure 4-6. Device Information

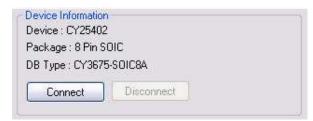

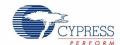

### 4.6 Programming

You must load a JEDEC file into the Clock Programmer in order to program a clock device.

To program a device:

- 1. Open the Clock Programmer
- 2. Connect the programmer to the PC
- 3. Load the JEDEC file
- 4. Click connect
- 5. Click Program or press [F5]

#### 4.7 Checksum

When you select the checksum button the Clock Programmer retrieves the checksum data from the target board.

To read the checksum from the device:

- 1. Open the Clock Programmer
- 2. Connect the programmer to the PC
- 3. Load the JEDEC File
- 4. Click Connect
- 5. Click Checksum n or press [F6]

#### 4.8 Read

When the read button is pressed the Clock Programmer reads the contents of the target Clock device.

To read the data from the clock device:

- 1. Open the Clock Programmer
- 2. Connect the programmer to the PC
- 3. Load the JEDEC File
- 4. Click Connect
- 5. Click Read or press [F7]

#### **4.9** Save

After reading the contents of the clock device you have the option to save that information into a text file.

To save the data read from the clock device:

- 1. Open the Clock Programmer
- 2. Connect the programmer to the PC
- 3. Load the JEDEC File
- 4. Click Connect
- 5. Click Save no press [F8]

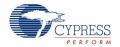

### 4.10 Verify

You have the option to verify the contents on a target clock device against a selected JEDEC file. The verify function reads/verifies the contents of the target clock devices and compares the checksums against the loaded JEDEC file.

To verify the data read from the clock device:

- 1. Open the Clock Programmer
- 2. Connect the programmer to the PC
- 3. Load the JEDEC File
- 4. Click Connect
- 5. Click Verify each or press [F9]

#### 4.11 Firmware Updates

If the target clock device that you want to program is not listed in Table 1-1, you need to update the firmware on your main programming board.

The latest firmware hex file can be downloaded at http://www.cypress.com/go/cy3675.

Note Do not connect external power supply to the board.

- Open PSoC Programmer from desktop Start > Programs > Cypress > PSoC Programmer > PSoC Programmer.
- 2. Connect the MiniProg device to the main board.

Figure 4-7. MiniProg Connected to Mainboard

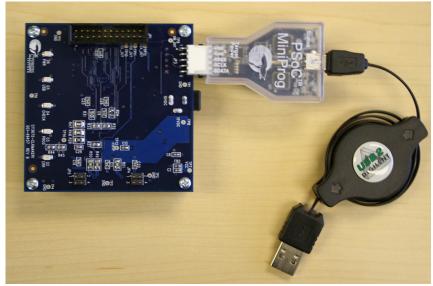

- 3. Select the MiniProg from 'Port'.
- 4. Click Connect.
- 5. From the Device Family dropdown menu, select 21x34.
- 6. Select CY8C21434-24LFXI from the Device dropdown menu.
- Click File Load to load the firmware .hex file that you downloaded from http://www.cypress.com/ go/cy3675.
- 8. After the hex file is loaded, click Program.

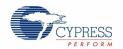

The firmware programming progress is displayed

9. After you successfully upload the firmware, disconnect the MiniProg device 10.Close PSoC Programmer

#### 4.12 Advanced Information

The Clock Programmer uses the shared architecture with PSoC Programmer. PSoC Programmer provides you a COM interface to generate user specific applications by calling low level API functions. In the PSoC Programmer root installation directory the folders, Examples and Documentation contain all the information to create unique applications with the PSoC Programmer COM.

#### 4.13 Error Codes

The Clock Programmer displays error messages on the status text window when there is any failure during runtime. Error codes are appended to the error messages.

Table 4-1. Error Codes & Description

| Error Code | Description                                                   |  |
|------------|---------------------------------------------------------------|--|
|            | -Communication error occurred while reset.                    |  |
| 001        | -External power supply might not be connected.                |  |
|            | -USBIIC might not be connected to the CyClockMaker.           |  |
|            | -Communication error occurred while operating USB LED (D5).   |  |
| 002        | -External power supply might not be connected.                |  |
|            | -USBIIC might not be connected to the CyClockMaker.           |  |
|            | -Communication error occurred while operating ERR LED (D2).   |  |
| 003        | -External power supply might not be connected.                |  |
|            | -USBIIC might not be connected to the CyClockMaker.           |  |
|            | -Communication error occurred while operating Prog LED (D3).  |  |
| 004        | -External power supply might not be connected.                |  |
|            | -USBIIC might not be connected to the CyClockMaker.           |  |
|            | -Communication error occurred while operating Chk LED (D4).   |  |
| 005        | -External power supply might not be connected.                |  |
|            | -USBIIC might not be connected to the CyClockMaker.           |  |
|            | -Communication error occurred while checking daughter board.  |  |
| 006        | -External power supply might not be connected.                |  |
|            | -USBIIC might not be connected to the CyClockMaker.           |  |
|            | -Communication error occurred while validating device.        |  |
| 007        | -External power supply might not be connected.                |  |
|            | -USBIIC might not be connected to the CyClockMaker.           |  |
|            | -Communication error occurred while reading data.             |  |
| 008        | - External power supply might not be connected.               |  |
|            | -USBIIC might not be connected to the CyClockMaker.           |  |
|            | -Read operation has failed.                                   |  |
| 009        | -The device might be broken.                                  |  |
| 1009       | -The device in the socket might be placed in wrong direction. |  |
|            | -There might be no device in the socket.                      |  |

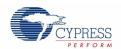

Table 4-1. Error Codes & Description

| Error Code | Description                                                                                                    |
|------------|----------------------------------------------------------------------------------------------------|
|            | -Communication error occurred while shifting data.                                                               |
| 010        | -External power supply might not be connected.                                                                   |
|            | -USBIIC might not be connected to the CyClockMaker.                                                              |
|            | -Write operation has failed.                                                                                     |
|            | -The device in the socket might be placed in wrong direction.                                                    |
| 011        | -There might be no device in the socket.                                                                         |
|            | -In Flexo devices the commercial/industrial status in the selected Jedec file may not match the selected device. |
|            | -Communication error occurred while programming data.                                                            |
| 012        | -External power supply might not be connected.                                                                   |
|            | -USBIIC might not be connected to the CyClockMaker.                                                              |
|            | -Communication error occurred while verifying programmed data.                                                   |
| 013        | -External power supply might not be connected.                                                                   |
|            | -USBIIC might not be connected to the CyClockMaker.                                                              |
|            | -Device Validation has failed.                                                                                   |
| 014        | -The device could have been programmed already.                                                                  |
| 014        | -There could be no device in the socket.                                                                         |
|            | -The device in the socket might be placed in wrong direction.                                                    |

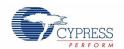